## NRMS Version XI

Familiarization jumpstart guide for initial set-up and running career counselor reports ress 🙆 https://nsips.nmci.navy.mil/

Back.

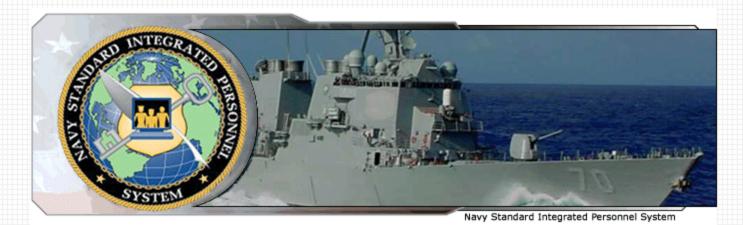

W -

#### System Status: Online

Search

Favorites 😽

#### Thursday, May 31

NRMS Users Only! The Business Objects intelligence tool supporting NRMS was upgraded to version XI, R2, during the Memorial Weekend. Your User Id and Password are the same as that used for logging into the older version of NRMS. If you experience difficulty logging in please contact the help desk. If you wish to access the older version of NRMS, please click the following link: Old NRMS . This will allow you to view settings used in your old reports for use in the new system. The old system will be accessible until 15 June 2007. However, it will not be updated with new data. The system has a new look and feel. Upon opening your NRMS session, reports, cubes and additional information can be found under the public folders. If you have any questions, please contact the NSIPS Help Desk: Toll Free: 877-589-5991, Comm: 504-697-5442, DSN: 647-5442, Fax: Comm: 504-697-3007/0342, DSN: 647-3007/0342, e-mail: nsipshelpdesk @navy mil.

News

### Same link new will direct you to the new webpage.

#### Navy Standard Integrated Personnel System

- » NSIPS & Electronic Service Record (ESR) Access
- » ESR Self-Service Access

6

» Career Information Management System

#### NSIPS Analytics

- » Web Ad Hoc Access
- » Navy Retention Monitoring System (NRMS) Data Mart
   » Space Cadre Data Mart

#### System Access Authorization Request (SAAR)

- » New Users (NSIPS, ESR, Web Ad Hoc, Data Marts)
- » New Users (ESR Self-Service)

#### User Information

- » ESR Self-Service Login Instructions
- » Civilian Employer Information (CEI) Login Instructions

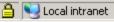

🔻 🔁 Go

Lin

| 🐔 Log On to InfoView - Mic   | rosoft Internet Explorer provided by NMCI                                                                                                    | <u>- 8 ×</u>                                                                                                    |
|------------------------------|----------------------------------------------------------------------------------------------------|----------------------------------------------------------------------------------------------------|
| File Edit View Favorites     | Tools Help                                                                                                    |                                                                                                    |
| 🕒 🚱 Back 🔹 🕥 👻 📘             | 💈 🏠 🔎 Search 🥎 Favorites 🧭 🔝 🗸 🌺 🕋 🖌 🛄 🖉                                                                                                    |                                                                                                    |
| Address 🕘 https://nsips.nmci | .navy.mil/businessobjects/enterprise115/desktoplaunch/InfoView/logon/logon.do                                                                                                    | 💽 🄁 Go 🛛 Links 🎽                                                                                                    |
| NSIPS 🏭 A                    |                                                                                                    | ×                                                                                                    |
|                              | Log On to InfoView                                                                                                    |                                                                                                    |
|                              | Welcome to BusinessObjects                                                                                                    |                                                                                                    |
|                              | Enter your user information and click Log On.<br>(if you are unsure of your account information, contact your system administrator)                                                                                                    |                                                                                                    |
|                              | System: PRONTBOO1 User name: Password: Authentication: Enterprise Log On                                                                                                    |                                                                                                    |
|                              | <b>SECURITY DISCLAIMER</b><br>This computer system, including all related equipment, networks and network devices (including Internet Access) are provided only for<br>authorized U.S. Government use. DoD Computer systems may be monitored for all lawful purposes, including to ensure that their use<br>is authorized U.S. Government use. DoD Computer systems may be monitored for all lawful purposes, including to ensure that their use<br>is authorized U.S. Government use. DoD Computer systems may be monitored for all lawful purposes, and to verify security procedures,<br>survivability and operational security. Monitoring includes, but is not limited to, active attacks by authorized DoD entities to test or<br>verify the security of the system. During monitoring, information may be examined, recorded, copied and used for authorized<br>purposes. All information, including personal information, placed on or sent over this system may be monitored. Use of this DoD<br>computer system, authorized or unauthorized, constitutes consent to monitoring of this system. Unauthorized use may subject you to<br>oriminal prosecution. Evidence of unauthorized use collected during monitoring may be used for administrative, criminal or other<br>adverse action. Use of this system constitutes consent to monitoring for all lawful purposes.<br>"The Data contained Herein is protected by the Privacy Act of 1974. |                                                                                                    |
|                              | All measures required to protect this information should be taken."                                                                                                    |                                                                                                    |
| Done                         |                                                                                                    | A Solution of the second second se |
|                              |                                                                                                    |                                                                                                    |

🏄 Start 🛛 💿 🞯 🧔 🗍 🛃 Log On to InfoView... 💽 Microsoft Office Po...

ffice Po...

🚳 🔝 🗐 🧐 🗞 💊 🛄 🄌 7:55

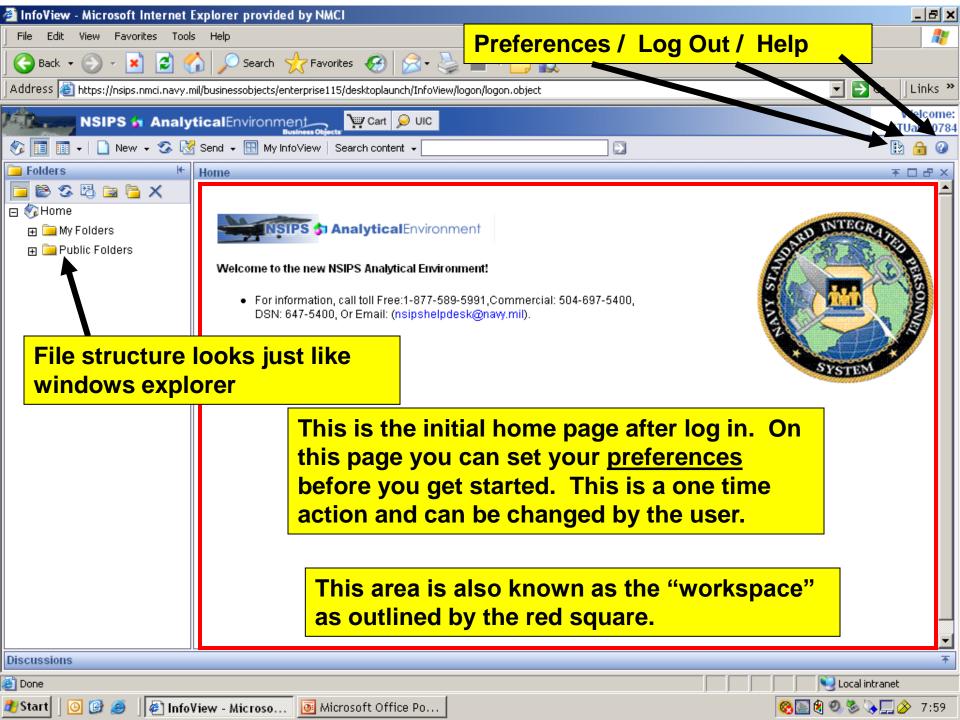

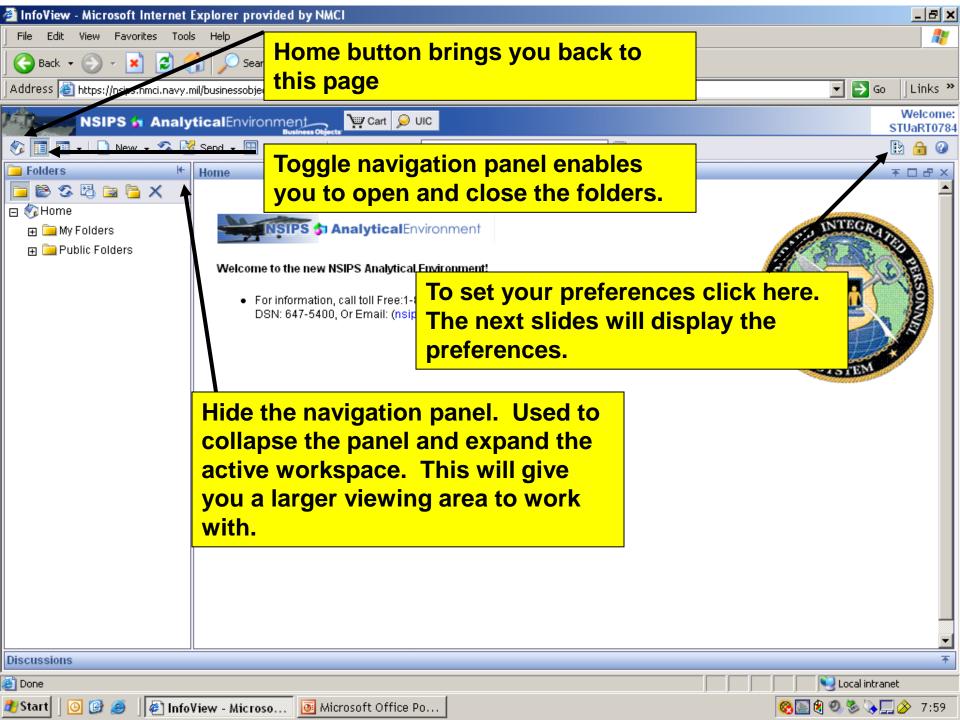

| e Edit View Favorites Tool                                                  | s Help                                                                                              |                                                                                                    |                                    |
|-----------------------------------------------------------------------------|----------------------------------------------------------------------------------------------------|----------------------------------------------------------------------------------------------------|------------------------------------|
| Back 🝷 💮 🚽 💌 💋 🤇                                                            |                                                                                                    | references                                                                                           | 🔽 🄁 Go 🛛 Lin                       |
| NSIPS 🍙 Analy                                                               |                                                                                                    |                                                                                                    | Welc<br>STUaR                      |
| 🔲 📰 🗸 🗋 New 🗸 🐼                                                             | 🖁 Send 👻 🔛 My InfoView   Search content 👻                                                           |                                                                                                    | 🗈 🔒                                |
| olders 😽                                                                    | Preferences                                                                                         |                                                                                                    | ∓ □ d                              |
| 😂 🕉 🖾 🖻 🔁 🗙                                                                 | General Web Intelligence Document                                                                   | Crystal Report Desktop Intelligence OLAP Intelli                                                     | igence Password About              |
| } Home<br>∄ 🚂 My Folders<br>∄ 🚘 Public Folders                              | My initial view is<br>Home<br>My InfoView<br>Favorites                                              | "My initial view is" area, select<br>that you want to set as your in<br>example, if you choose Favor | nitial view. For<br>ites, then the |
| You will need to<br>scroll down to<br>see each of these<br>preferences. You | C Inbox<br>C the folder: (unspecified) <b>Browse</b><br>C the category: (unspecified) <b>Browse</b> | Favorites folder is automatica<br>on the Workspace panel the r<br>log on.                            | • • •                              |
| will know you                                                               | My default navigation view is                                                                       |                                                                                                    |                                    |
| have reached the<br>end when you<br>see the "ok"                            | <ul> <li>Folder</li> <li>Category</li> </ul>                                                        | In the "My default navigation<br>select Folder or Category.<br>you choose determines whether         | The option that                    |
| "cancel" "apply"<br>buttons on the<br>lower right of the                    | On my desktop<br>Set the number of objects (max.) per page: 1                                       | <ul> <li>Navigation panel displays</li> <li>InfoView by the folders in v</li> </ul>                  | the objects in which they are      |
| workspace.                                                                  | For each document, show me                                                                          | located or the categories to assigned.                                                               | o which they are                   |
|                                                                             | I owner<br>—                                                                                        |                                                                                                    |                                    |
| ussions                                                                     |                                                                                                    |                                                                                                    |                                    |
| ne                                                                          |                                                                                                    |                                                                                                    | Local intranet                     |

| File Edit View Favorites Tool                              | s Help                                                                                                    |                                                                                                    | 1                                                                    |
|------------------------------------------------------------|----------------------------------------------------------------------------------------------------|----------------------------------------------------------------------------------------------------|----------------------------------------------------------------------|
| ⊖ Back → ⊙ → 💌 🛃 🤇<br>Address 🗃 https://nsips.nmci.navy.r  | Prefer                                                                                                    | rences                                                                                                    | 💌 🄁 Go                                                               |
| NSIPS 🔓 Analy                                              |                                                                                                    |                                                                                                    | SI                                                                   |
| 🌮 🔲 🖬 🖌 🗋 New 🗸 🧐                                          | Send 👻 🔛 My InfoView   Search content 👻                                                                                                    |                                                                                                    |                                                                      |
| 🔁 Folders 🛛 🗠                                              | Preferences                                                                                                    |                                                                                                    | <b></b>                                                              |
| 🔁 😂 🕉 🖏 🖻 🍃 🗶                                              | General Web Intelligence Document Cr                                                                                                    | ystal Report Desktop Intelligence OLAP                                                                                                    | Intelligence Password A                                              |
| <ul> <li>➡ My Folders</li> <li>➡ Public Folders</li> </ul> | On my desktop<br>Set the number of objects (max.) per page: 14                                                                                                    | In the "On my desktop"<br>the maximum number of<br>names) that you want t                                                                                | of objects (file                                                     |
|                                                            | For each document, show me                                                                                                    | names) that you want to<br>per page in the Worksp                                                                                                    | • •                                                                  |
|                                                            | □ description<br>☑ owner                                                                                                    | per page in the worksp                                                                                                    | ace parier.                                                          |
|                                                            | I date                                                                                                    |                                                                                                    |                                                                      |
|                                                            | I instance count                                                                                                    |                                                                                                    |                                                                      |
|                                                            | actions and description (if selected) initially not h                                                                                                    | idden                                                                                                    |                                                                      |
|                                                            | "For each document, show<br>that you want to see in the<br>view. Objects are the "file r<br>Counselor Reports i.e. "RE"<br>"check all".<br>If you are a heavy NRMS Cu<br>description of your saved q<br>more documents on a page | Workspace panel for the ob-<br>names" that are associated<br>T-ATT report less prompts"<br>ube user this will allow you<br>ueries which in turn will all | ojects that you<br>with the Career<br>. The default<br>to "hide" the |
| Discussions                                                | и <b>.</b>                                                                                                    |                                                                                                    |                                                                      |
| Done                                                       |                                                                                                    |                                                                                                    | 🔲 📃 💟 Local intranet                                                 |

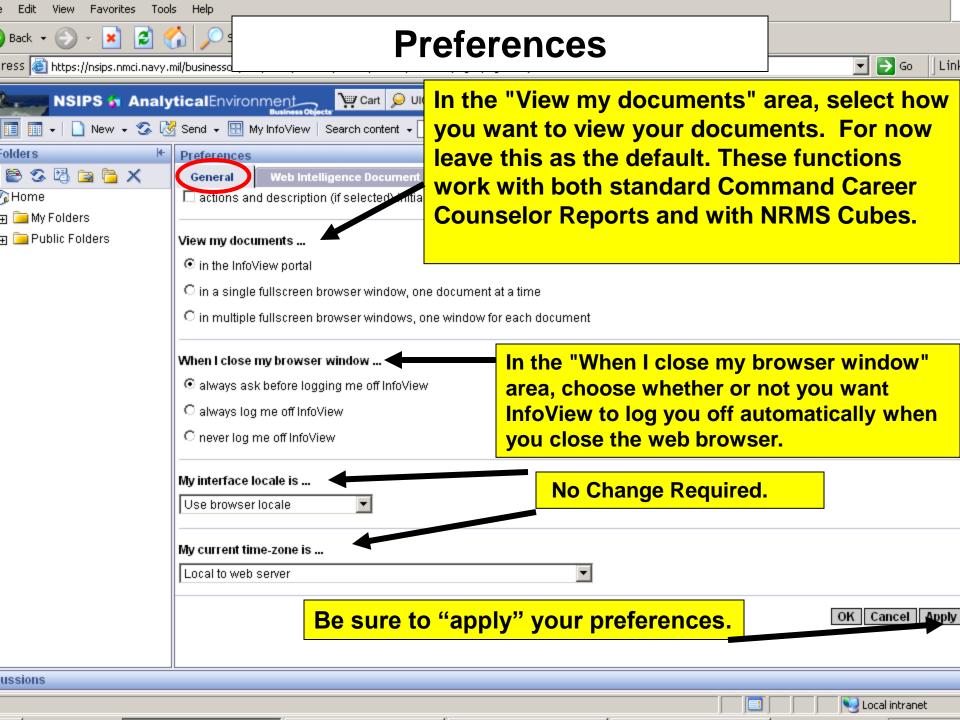

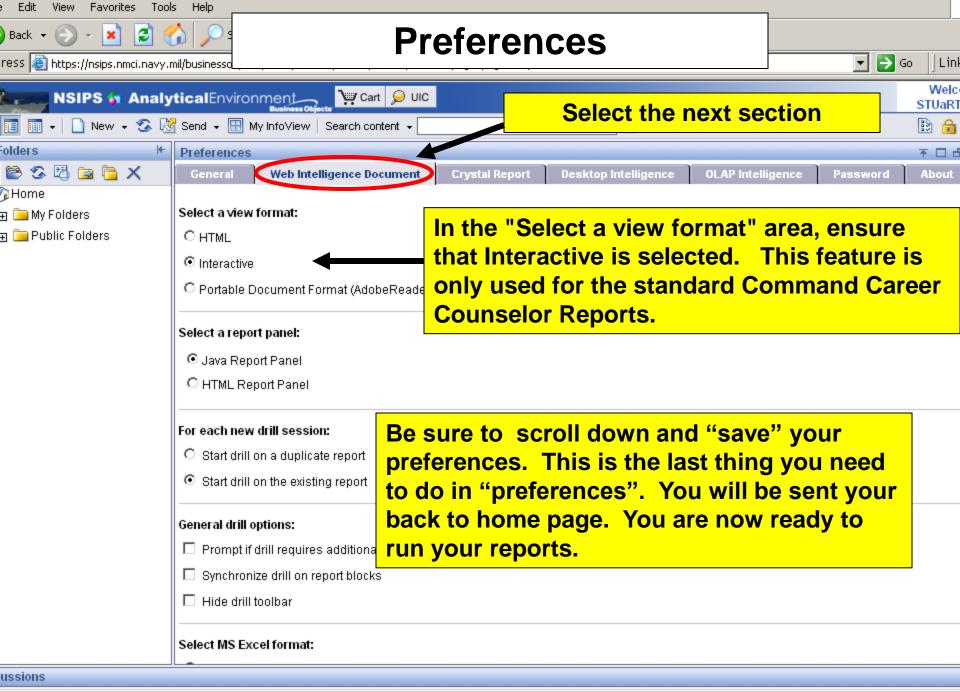

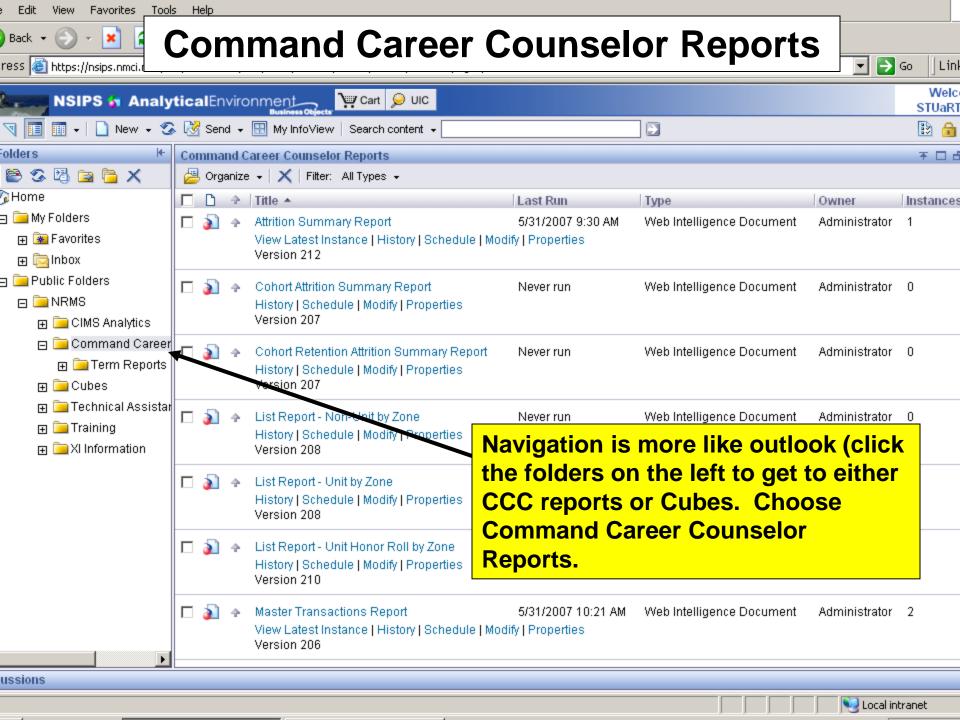

| e Edit View Favorites <u>Tool</u> :                                                    | s⊦   | lelp            |       |                                                                                           |           |          |                                                         |               |        |                |
|----------------------------------------------------------------------------------------|------|-----------------|-------|-------------------------------------------------------------------------------------------|-----------|----------|---------------------------------------------------------|---------------|--------|----------------|
| Back 🔹 🕥 🖌 🔀 👔                                                                         | Co   | or              | n     | mand Care                                                                                 | er Cou    | Inse     | elor Repor                                              | ts 🛛          | Go     | Lin            |
| NSIPS 🎝 Analy                                                                          | tica | alEn            | viro  | Donment Cart 👂 UIC                                                                        |           |          |                                                         |               |        | Welc<br>STUaR1 |
| 🔲 🖬 🖌 🗋 New 🖌 S 陵                                                                      | Ser  | nd <del>v</del> |       | My InfoView   Search content 👻                                                            |           |          |                                                         |               |        | 🖹 🔒            |
| olders 😽                                                                               | Co   | mma             | nd C  | Career Counselor Reports                                                                  |           |          |                                                         |               |        | Ŧ□d            |
| 🖉 🕉 🖾 🔄 🗙                                                                              |      | Org             | anize | e 🗸   🗙   Filter: All Types 👻                                                             |           |          |                                                         |               |        |                |
| ∲Home<br>⊕ 🗀 My Folders<br>∋ 🚞 Public Folders                                          |      | ٤               | 4     | List Report - Non-Unit by Zone<br>History   Schedule   Modify   Prope<br>Version 208      |           | ever run | Web Intelligence Document                               | Administrator | 0      |                |
| <ul> <li>□ □ NRMS</li> <li>□ □ CIMS Analytics</li> <li>□ □ □ Command Career</li> </ul> |      | 2               | 4     | List Report - Unit by Zone<br>History   Schedule   Modify   Prope<br>Version 208          |           | ever run | Web Intelligence Document                               | Administrator | 0      |                |
| ⊞ 🔚 Term Reports<br>⊕ 🔚 Cubes<br>⊕ 🔚 Technical Assistar                                |      | 2               | 4     | List Report - Unit Honor Roll by Zo<br>History   Schedule   Modify   Prope<br>Version 210 |           | ever run | Web Intelligence Document                               | Administrator | 0      |                |
| ⊕ 🚘 Training<br>⊕ 🚘 XI Information                                                     |      | 2               | 4     | Master Transactions Report<br>History   Schedule   Modify   Prope<br>Version 206          |           | ever run | Web Intelligence Document                               | Administrator | 0      |                |
|                                                                                        |      | 3               | 4     | RET- ATT Report - Zone<br>History   Schedule   Modify   Prope<br>Version 210              | numbers   | . Thi    | ne page until yo<br>s shows that yo                     | u have        |        |                |
|                                                                                        |      | 2               | 4     | RET- ATT Report - Zone - Less Pro<br>History   Schedule   Modify   Prope<br>Version 210   | This take | s you    | s of reports avai<br>u the other page<br>IC tree, etc). | •             |        |                |
|                                                                                        |      | 3               | 4     | SRB Level vs Retention Report - Z<br>History   Schedule   Modify   Prope<br>Version 205   | one N     |          | Web Intelligence Document                               | Administrator |        |                |
| <u> </u>                                                                               |      |                 |       |                                                                                           |           |          |                                                         |               |        | 1 :            |
| ussions                                                                                |      |                 |       |                                                                                           |           |          |                                                         |               |        |                |
|                                                                                        |      |                 |       |                                                                                           |           |          |                                                         | Local         | intrar | iet            |

| e Edit View Favorites <u>Took</u>                       | s ⊦ | lelp |    |                                                                                                  |           |                                |                     |             |               |
|---------------------------------------------------------|-----|------|----|--------------------------------------------------------------------------------------------------|-----------|--------------------------------|---------------------|-------------|---------------|
| Back 👻 💮 – 💌 🕻<br>ress 🚳 https://nsips.nmci.r           | C   | or   | n  | mand Career                                                                                      | Couns     | elor Repor                     | ts                  | → Go        | Link          |
| NSIPS 🎝 Analy                                           |     |      |    | My InfoView Search content +                                                                     |           |                                |                     |             | Welc<br>[UaRT |
|                                                         |     |      | _  |                                                                                                  |           |                                |                     |             |               |
| olders 🔸 🕅 🔁 🔁 🖈                                        |     |      |    | areer Counselor Reports<br>•   X   Filter: All Types •                                           |           |                                |                     | Ŧ           | 06            |
| ∲Home<br>∃ 🚘 My Folders<br>∃ 🛅 Public Folders           |     | 2    | 4  | List Report - Non-Unit by Zone<br>History   Schedule   Modify   Properties<br>Version 208        | Never run | Web Intelligence Document      | Administrator       | 0           |               |
| □ □ NRMS ■ □ CIMS Analytics □ □ □ Command Career        |     | 3    | \$ | List Report - Unit by Zone<br>History   Schedule   Modify   Properties<br>Version 208            | Never run | Web Intelligence Document      | Administrator       | 0           |               |
| ⊞ 🚞 Term Reports<br>⊞ 🛅 Cubes<br>⊞ 🚞 Technical Assistar |     | 2    | \$ | List Report - Unit Honor Roll by Zone<br>History   Schedule   Modify   Properties<br>Version 210 | Never run | Web Intelligence Document      | Administrator       | 0           |               |
| ⊕ 🧰 Training<br>⊕ 🛅 XI Information                      |     | 2    | \$ | Master Transactions Report<br>History   Schedule   Modify   Propertie<br>Version 206             | Report to | the title RET_AT               | <mark>The</mark>    | 0           |               |
|                                                         |     | 2    | \$ | RET- ATT Report - Zone<br>History   Schedule   Modify   Propertie<br>Version 210                 |           | be displayed on<br>next slide. | the <sub>ator</sub> | 0           |               |
|                                                         |     | 2    | \$ | RET- ATT Report - Zone - Less Prompts<br>History   Schedule   Modify   Properties<br>Version 210 | Never run | Web Intelligence Document      | Administrator       | 0           |               |
|                                                         |     | 2    | \$ | SRB Level vs Retention Report - Zone<br>History   Schedule   Modify   Properties<br>Version 205  | Never run | Web Intelligence Document      | Administrator       | 0           |               |
| Þ                                                       |     |      |    |                                                                                                  |           |                                |                     |             | 1 2           |
| ussions                                                 |     |      |    |                                                                                                  |           |                                |                     |             |               |
|                                                         |     |      |    |                                                                                                  |           |                                | Loca                | al intranet |               |

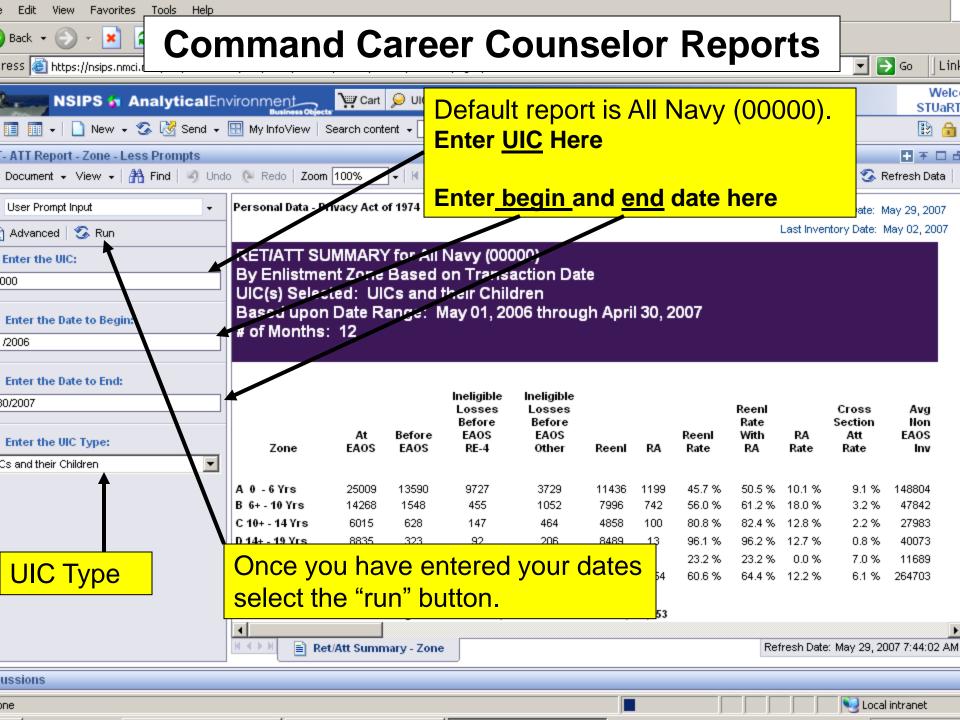

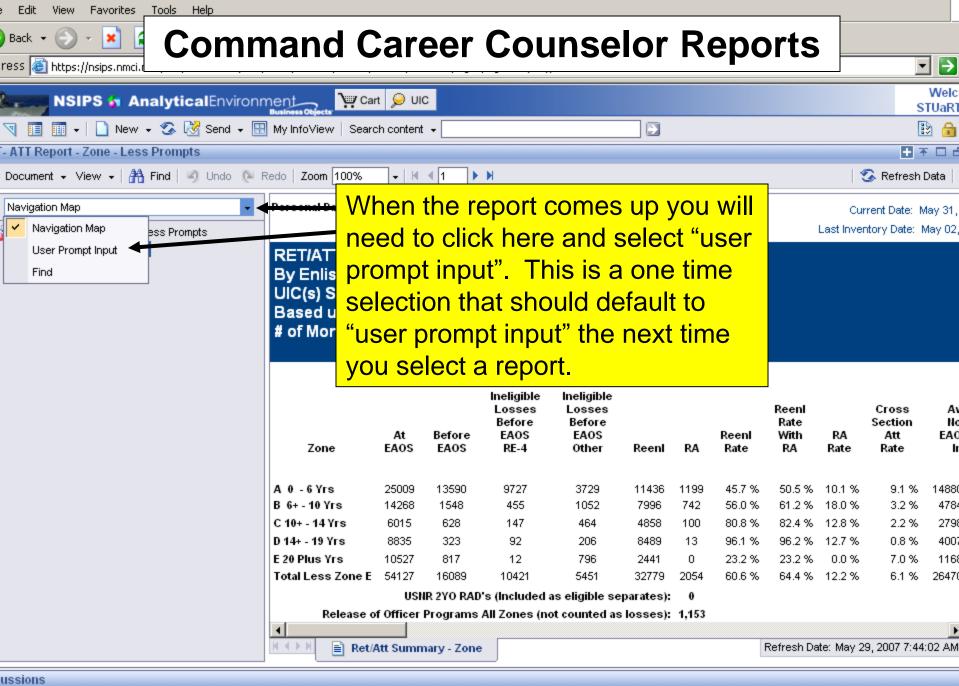

Nocal intranet

| e Edit View Favorites <u>Tools Help</u> |                              |                |                  |             |                |               |             |                  |                  |                  | _              |                  |        |
|-----------------------------------------|------------------------------|----------------|------------------|-------------|----------------|---------------|-------------|------------------|------------------|------------------|----------------|------------------|--------|
| Back • 🕗 - 💌 🖪 Cor                      | nmand                        |                | aree             | r C         | oun            | sel           | or          | Re               | por              | rts              |                |                  |        |
| ress 🙆 https://nsips.nmci.r             | · · · · ·                    |                |                  |             |                |               |             |                  | <b>I</b> • • •   |                  |                | Go L             | .in    |
| NSIPS 🔓 AnalyticalEn                    |                              | Cart           | ) UIC            |             |                |               |             |                  |                  |                  |                | We<br>STUa       |        |
| 🟹 🔟 🖬 🗸 🗋 New 🗸 🌀 Seni                  | d 👻 🔝 My InfoView            | Search         | content 👻        |             |                |               |             |                  |                  |                  |                | 1                | 6      |
| - ATT Report - Zone - Less Prompts      |                              |                |                  |             |                |               |             |                  |                  |                  |                | <b>. . . . .</b> | 1 6    |
| Document 🗸 View 🗸   👬 Find   🍕 Und      | o 🔃 Redo   Zoom 1            | 00%            | ] -    4   4   1 |             |                |               |             |                  |                  |                  | 🌀 R            | efresh Data      | 1      |
| User Prompt Input                       | Personal Data - Priv         | acy Act o      | of 1974          | 1           |                |               |             |                  |                  | Cur              | rent Date: N   | lav 30. 2007     | ,      |
| Advanced S Run                          |                              |                |                  |             |                |               |             |                  |                  |                  | ntory Date: N  |                  |        |
| Enter the UIC:                          |                              | ron            | ort wi           |             | ne up          | in a          | htm         | <b>I</b>         |                  |                  |                |                  |        |
| 000                                     |                              |                |                  |             |                |               |             | •                |                  |                  |                |                  |        |
|                                         | Base page                    | e. I           | o see            | the s       | second         | d pag         | je          |                  |                  |                  |                |                  |        |
| Enter the Date to Begin:<br>/2006       |                              | the            | arrow            | ν. ΤΙ       | he follo       | owing         | a           |                  |                  |                  |                |                  |        |
| /2008                                   |                              |                |                  |             | now to         |               |             |                  |                  |                  |                |                  |        |
| Enter the Date to End:                  |                              |                |                  |             |                |               | •           |                  |                  |                  |                |                  |        |
| 30/2007                                 | char char                    | nge '          | the vie          | ew a        | nd prir        | nt the        | •           |                  | Reenl            |                  | Cross          | Avg              |        |
|                                         | repo                         | ort.           |                  |             |                |               |             |                  | Rate<br>With     | RA               | Section<br>Att | Non<br>EAOS      |        |
| Enter the UIC Type:                     | z                            |                |                  |             |                |               |             |                  | RA               | Rate             | Rate           | Inv              |        |
| Cs and their Children                   |                              |                |                  |             |                |               |             |                  |                  |                  |                |                  |        |
|                                         | A 0 - 6 Yrs<br>B 6+ - 10 Yrs | 25009<br>14268 | 13590<br>1548    | 9727<br>455 | 3729<br>1052   | 11436<br>7996 | 1199<br>742 | 45.7 %<br>56.0 % | 50.5 %<br>61.2 % | 10.1 %<br>18.0 % | 9.1 %<br>3.2 % | 148804<br>47842  |        |
|                                         | C 10+ - 14 Yrs               | 6015           | 628              | 147         | 464            | 4858          | 100         | 80.8 %           | 82.4 %           | 12.8 %           | 2.2 %          | 27983            |        |
|                                         | D 14+ - 19 Yrs               | 8835           | 323              | 92          | 206            | 8489          | 13          | 96.1 %           | 96.2 %           | 12.7 %           | 0.8 %          | 40073            |        |
|                                         | E 20 Plus Yrs                | 10527          | 817              | 12          | 796            | 2441          | 0           | 23.2 %           | 23.2 %           | 0.0 %            | 7.0 %          | 11689            |        |
|                                         | Total Less Zone E            | 54127          | 16089            | 10421       | 5451           | 32779         | 2054        | 60.6 %           | 64.4 %           | 12.2 %           | 6.1 %          | 264703           |        |
|                                         |                              |                |                  |             | as eligible se | •             |             |                  |                  |                  |                |                  |        |
|                                         |                              | f Officer      | Programs Al      | Zones (r    | not counted as | s losses):    | 1,153       |                  |                  |                  |                |                  |        |
|                                         | K ( ) N E) Ret/A             | tt Supp        | nary - Zone      |             |                |               |             |                  | Ref              | iresh Date       | : May 29, 20   | 07 7:44:02       | <br>AM |
|                                         |                              | at sum         | ary - 2016       | J           |                |               |             |                  | i ter            | reen bate        | . may 20, 20   | 01 1.44.027      | -117   |
| ussions                                 |                              |                |                  |             |                |               |             |                  |                  |                  |                |                  |        |

🧐 Local intranet

|     | File Edit View Favo <u>rites Tools Help</u> |                      |          |                   |                      |                                 |         |         |                  |              |           |                                |             |
|-----|---------------------------------------------|----------------------|----------|-------------------|----------------------|---------------------------------|---------|---------|------------------|--------------|-----------|--------------------------------|-------------|
|     | G Back - O - I Comr                         | mand (               | Car      | eer               | <b>C</b> οι          | inse                            | elor    | ' R     | epo              | orts         | 5         |                                |             |
| A [ | ddress 🗃 https://nsips                      |                      |          |                   |                      |                                 |         |         |                  |              |           | -                              | > Go        |
|     | NSIPS 🎝 AnalyticalEn                        |                      | 💘 Cart   | ,⊖ uic            |                      |                                 |         |         |                  |              |           |                                | ST          |
| 1   | 🌶 🤜 🔳 💷 🖌 🗋 New 🗸 🧐 Sen                     | d 👻 🔠 My InfoView    | Search   | conte <u>nt</u> 🗸 |                      |                                 |         |         |                  |              |           |                                |             |
| F   | RET- ATT Report - Zone - Less Prompts       |                      |          |                   | ou can               | ı "save                         | as"     | Ex      | cel o            | r PDI        | =         |                                | <b>+ *</b>  |
|     | 🛐 Document 👻 View 👻 👬 Find 🛛 🧐 Und          | o 🔃 Redo   Zoom 🛾    | 00%      | ]+                |                      |                                 |         |         |                  |              |           | S 1                            | Refresh E   |
|     | Close                                       | Personal Data - Priv | acv Act  | of 1974           |                      |                                 |         |         |                  |              |           | irrent Date: 1                 | Aou 20, 2   |
|     | Save as                                     |                      | ,        |                   |                      |                                 |         |         |                  |              |           | inteni Date: 1<br>intory Date: | · ·         |
|     | Save to my computer as 🕨 Excel              |                      |          | V for All I       | Vavy (000            | າດດາ                            |         |         |                  |              |           | ,                              |             |
|     | Properties PDF                              |                      |          |                   |                      | action Da                       | te      |         |                  |              |           |                                |             |
|     | CSV                                         |                      |          |                   | heir Chile           |                                 |         |         |                  |              |           |                                |             |
|     | 01. Enter the Date to Begin: CSV (wi        |                      |          | ange: M           | lay 01, 20           | 06 throu                        | gh Apri | 1 30, 2 | 2007             |              |           |                                |             |
|     | 5/1/2006                                    | # of Months:         | 12       |                   |                      |                                 |         |         |                  |              |           |                                |             |
|     |                                             |                      |          |                   |                      |                                 |         |         |                  |              |           |                                |             |
|     | 02. Enter the Date to End:                  |                      |          |                   | la clivib lo         | Inclinible                      |         |         |                  |              |           |                                |             |
|     | 4/30/2007                                   |                      |          |                   | Ineligible<br>Losses | Ineligible<br>Losses            |         |         |                  | Reenl        |           | Cross                          | Avg         |
|     | 03. Enter the UIC Type:                     |                      | At       | Before            | Before<br>EAOS       | Before<br>EAOS                  |         |         | Reenl            | Rate<br>With | RA        | Section<br>Att                 | Nor<br>EAOS |
|     | UICs and their Children                     | Zone                 | EAOS     | EAOS              | RE-4                 | Other                           | Reenl   | RA      | Rate             | RA           | Rate      | Rate                           | Inv         |
|     |                                             | A 0 - 6 Yrs          | 25009    | 13590             | 9727                 | 3729                            | 11436   | 1199    | 45.7 %           | 50.5 %       | 10.1 %    | 9.1 %                          | 148804      |
|     |                                             | B 6+ - 10 Yrs        | 14268    | 1548              | 455                  | 1052                            | 7996    | 742     | 43.7 %<br>56.0 % | 61.2 %       | 18.0 %    | 3.2 %                          | 47842       |
|     |                                             | С 10+ - 14 Үгз       | 6015     | 628               | 147                  | 464                             | 4858    | 100     | 80.8 %           | 82.4 %       | 12.8 %    | 2.2 %                          | 27983       |
|     |                                             | D 14+ - 19 Yrs       | 8835     | 323               | 92                   | 206                             | 8489    | 13      | 96.1 %           | 96.2 %       | 12.7 %    | 0.8 %                          | 40073       |
|     |                                             | E 20 Plus Yrs        | 10527    | 817               | 12                   | 796                             | 2441    | 0       | 23.2 %           | 23.2 %       | 0.0 %     | 7.0%                           | 11689       |
|     |                                             | Total Less Zone E    |          | 16089             | 10421                | 5451                            | 32779   | 2054    | 60.6 %           | 64.4 %       | 12.2 %    | 6.1 %                          | 264703      |
|     |                                             | Release o            |          |                   | -                    | as eligible se<br>ot counted as | -       |         |                  |              |           |                                |             |
|     |                                             | 1                    |          |                   |                      |                                 |         | .,      |                  |              |           |                                |             |
|     |                                             | K < ▶ N 📄 Ret//      | Att Sumr | nary - Zone       |                      |                                 |         |         |                  | Re           | fresh Dat | e: May 29, 20                  | 007 7:44:   |
| D   | iscussions                                  |                      |          |                   |                      |                                 |         |         |                  |              |           |                                |             |
|     |                                             |                      |          |                   |                      |                                 |         |         |                  |              |           | Loca                           | Liptropol   |
| e   | Done                                        |                      |          |                   |                      |                                 |         |         | J                |              |           | Jestoca                        | rintranet   |

| e Edit View Favorites <u>Tools Help</u>                                                                                                    |                      |            |                   |                                                                                   |      |                     |                                                                   |                                                          |       |                                                         |                                                    |                                                      |     |
|----------------------------------------------------------------------------------------------------|----------------------|------------|-------------------|-----------------------------------------------------------------------------------|------|---------------------|-------------------------------------------------------------------|----------------------------------------------------------|-------|---------------------------------------------------------|----------------------------------------------------|------------------------------------------------------|-----|
| Back • 🕥 • 💌 🕻 Cor                                                                                                    | nmand                |            | are               | er Co                                                                             | oun  | sel                 | or                                                                | Re                                                       | por   | rts                                                     |                                                    | Go L                                                 | .in |
| NSIPS AnalyticalEn                                                                                                    |                      | 💓 Cart 🖇   | ) UIC             |                                                                                   |      |                     |                                                                   |                                                          |       |                                                         |                                                    | We<br>STUa                                           |     |
| 🕅 🔳 🖬 🗸 🗋 New 🗸 🐼 Send                                                                                                    | l 👻 🔠 My Info∀iew    | Search c   | ontent            | •                                                                                 |      |                     |                                                                   |                                                          |       |                                                         |                                                    | 1                                                    | 6   |
| • ATT Report - Zone - Less Prompts       Document • View • A Find 9 Under                                                                                                    | o 🖗 Redo   Zoom 1    | 00% ·      | -      -          | ( <u>1</u> ) • •                                                                  | Yo   | <mark>u ca</mark> r | יי <mark>נ</mark> "vi                                             | iew a                                                    | s PD  | ) <b>F</b> ".                                           | 🕉 R                                                | efresh Data                                          | _   |
| User Prompt I Page mode                                                                                                    | Personal Data - Priv | acy Act of | 1974              |                                                                                   |      |                     |                                                                   |                                                          |       | Last Invento                                            |                                                    | lay 30, 2007<br>Aay 02, 2007                         |     |
| Enter the UIC       PDF mode         Image: Contract of Begin:       Image: Contract of Begin:         1/2006       PDF mode         Image: Contract of Begin:       Image: Contract of Begin:         1/2006       Image: Contract of Begin:         1/2006       Image: Contract of Begin:         1/2007       Image: Contract of Begin:         1/2008       Image: Contract of Begin:         1/2009       Image: Contract of Begin:         1/2009       Image: Contrac |                      |            |                   |                                                                                   |      |                     |                                                                   |                                                          |       |                                                         |                                                    |                                                      |     |
| Enter the Date to End:<br>30/2007                                                                                                    |                      |            |                   | will be p<br>the file.                                                            | orom | pted t              | t <mark>o o</mark>                                                | <mark>pen c</mark>                                       | or sa | -                                                       | ss                                                 | Avg                                                  |     |
| Enter the UIC Type:<br>Cs and their Children                                                                                                    | Zone                 | At<br>EAOS | <b>n</b> <i>c</i> | method                                                                            |      |                     | •                                                                 |                                                          |       |                                                         | tion<br>ti<br>te                                   | Non<br>EAOS<br>Inv                                   |     |
|                                                                                                    | •                    |            | rogram            | 9727<br>455<br>147<br>92<br>12<br>10421<br>AD's (Included as<br>ns All Zones (not | -    | •                   | 1199<br>742<br>100<br>13<br>0<br>2054<br><b>0</b><br><b>1,153</b> | 45.7 %<br>56.0 %<br>80.8 %<br>96.1 %<br>23.2 %<br>60.6 % |       | 10.1 %<br>18.0 %<br>12.8 %<br>12.7 %<br>0.0 %<br>12.2 % | 9.1 %<br>3.2 %<br>2.2 %<br>0.8 %<br>7.0 %<br>6.1 % | 148804<br>47842<br>27983<br>40073<br>11689<br>264703 | AM  |
| ussions                                                                                                    |                      |            |                   |                                                                                   |      |                     |                                                                   |                                                          |       |                                                         |                                                    |                                                      |     |

🧐 Local intranet

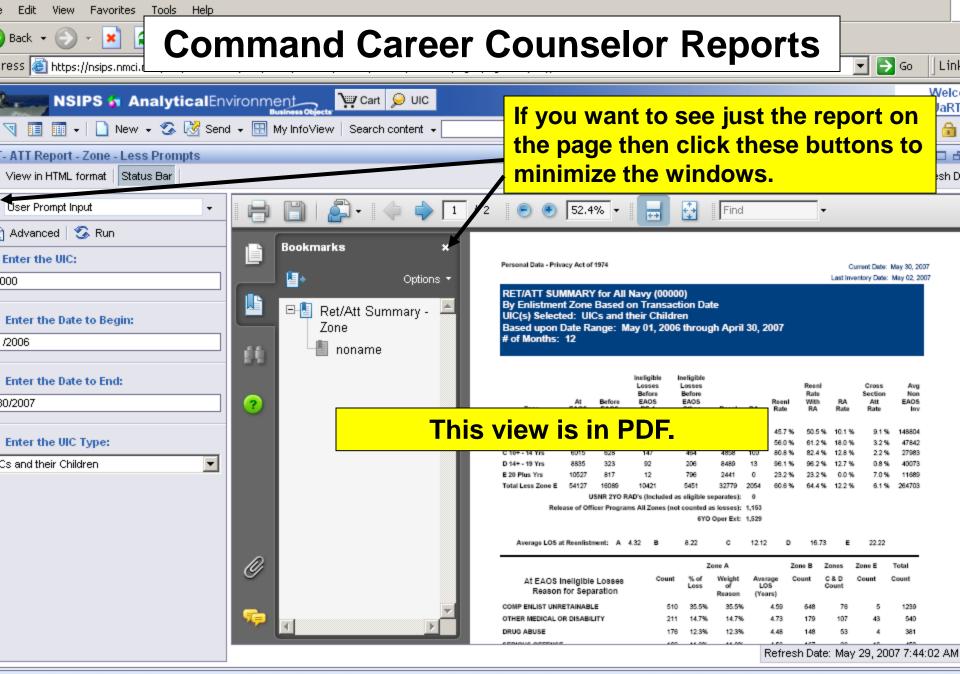

🔍 Local intranet

ussions

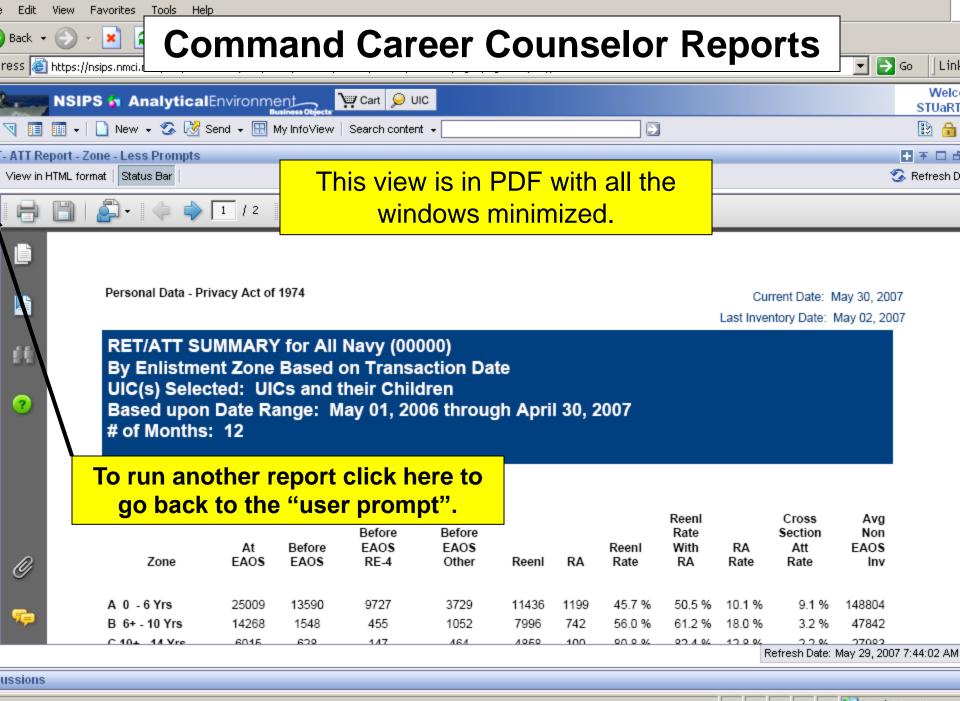

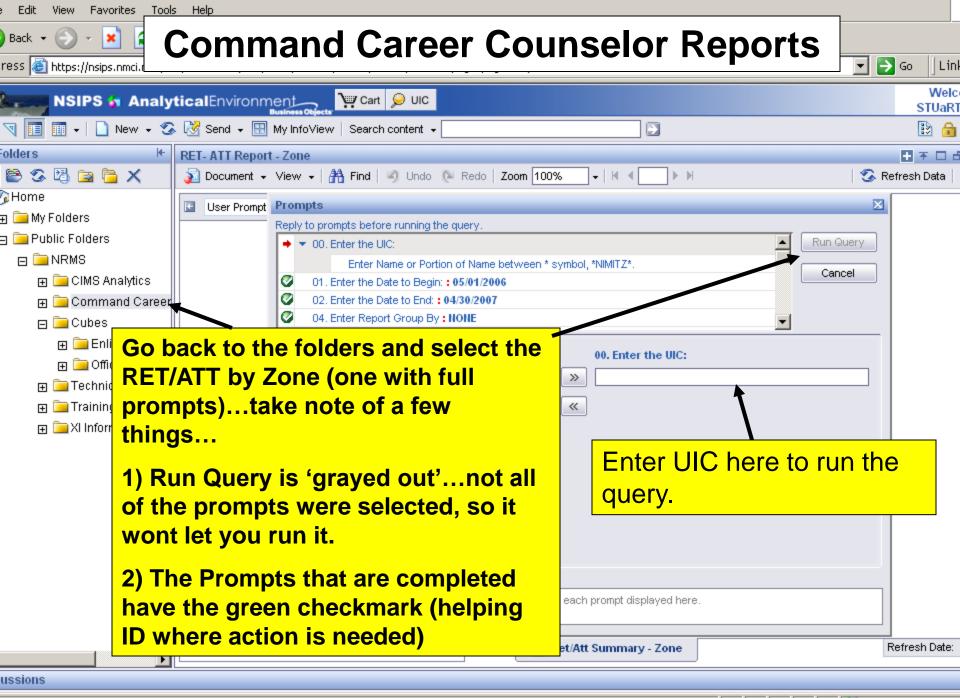

| e Edit View Favorites <u>Tools Help</u>                        |                               |              |                     |          |                    |         |     |               |                  |                |                  |              |
|----------------------------------------------------------------|-------------------------------|--------------|---------------------|----------|--------------------|---------|-----|---------------|------------------|----------------|------------------|--------------|
| Back • 🕥 • 💌 🕻 Comn<br>ress 🗃 https://nsips.nmci.r             | nanc                          | d Care       | er (                | Cou      | nse                | lor     | Re  | epc           | orts             |                | • 🔁 Go           | Lin          |
| NSIPS 5 AnalyticalEnvironr                                     | nent_                         | 💘 Cart 🔎 UIC |                     |          |                    |         |     |               |                  |                |                  | Weld         |
| 🤜 🔲 🔹 🗋 New 🗸 🐼 Send 🗸 🗄                                       | Business Objects              |              |                     |          |                    |         |     |               |                  |                |                  | TUaR         |
| - ATT Report - Zone<br>Document - View -   🏦 Find   🧐 Undo 🜔 F | Redo   <b>Zoom</b> [          | 100% - 14    | ∢ <u>1</u> ▶ ▶      |          |                    |         |     |               |                  | [•             | 🕂 र<br>Refresh   | F□ o<br>Data |
| User Prompt Input -                                            |                               |              |                     |          |                    |         |     |               |                  | 1              | rrent Date: N    | /lay 30,     |
| ) Advanced   🕉 Run 🔺                                           |                               |              |                     | <b>-</b> |                    | 4       |     |               |                  | Last live      | ntory Date: N    | /lay 02      |
| Enter the UIC:                                                 | I NIS I                       | s the RI     | = I-A I             | l rep    | ort wi             | th      |     | (2980)        |                  |                |                  |              |
| 980                                                            | prom                          | pts. The     | <mark>e winc</mark> | low o    | n the              | left is | S   |               |                  |                |                  |              |
| Enter the Date to Begin:                                       |                               | and sho      |                     |          |                    |         |     |               |                  |                |                  |              |
| /01/2006                                                       | availa                        | able. Yo     | u can               | scrol    | l thro             | uah t   | he  |               |                  |                |                  |              |
| Enter the Date to End:                                         |                               | g. To ch     |                     |          |                    | Ŭ       |     |               |                  |                |                  |              |
| /30/2007                                                       | have                          | to click     | on the              | e "refr  | <mark>esh d</mark> | lata"   |     |               |                  |                |                  |              |
| Enter Report Group By                                          | butto                         | n. The r     | next s              | lide w   | vill she           | ow vo   | our | <b>/</b>      |                  |                |                  |              |
| DNE                                                            |                               | npts pan     |                     |          |                    |         |     |               | Reeni<br>Rate    |                | Cross<br>Section | Av<br>No     |
| Enter the Accounting Category Code:                            | Zone                          |              | EAOS                | RE-4     | Other              | Reenl   | RA  | Reeni<br>Rate | With<br>RA       | RA<br>Rate     | Att<br>Rate      | EA0<br>Ir    |
| <u> </u>                                                       | A 0 - 6 Yrs                   | 39           | 5                   | 5        | 0                  | 24      | 0   | 61.5 %        | 61.5 %           | 0.0 %          | 1.7 %            | 29           |
| Enter the Duty Type:                                           | В 6+-10 Үг                    |              | Ot at               |          |                    |         |     | %             |                  | 12.9 %         | 1.8 %            | 28           |
| L                                                              | C 10+ - 14 Y                  |              | Static              | c data   | Tilter             | aispi   | ay  | %             | 80.0 %           | 0.0 %          | 1.4 %            | 21           |
| ·                                                              | D 14+ - 19 Yı<br>E 20 Plus Yr |              | 20                  | ,<br>n   | 20                 | 43      | 0   | 33.9 %        | 99.1 %<br>33.9 % | 0.0 %<br>0.0 % | 0.2 %<br>8.3 %   | 44<br>24     |
| Enter the UIC Type:                                            | 1 20 Flus 11                  | 5 12r        | 20                  | U        | 20                 | 40      | U   | 33.3 %        | 33.3 %           | 0.0 %          | 0.5 %            | 2.           |
| Cs and their Children                                          | нчьн                          | Ret/Att Summ | ary - Zone          |          |                    |         |     |               | Refresh D        | ate: May :     | 30, 2007 6:10    | ):13 PN      |
| ussions                                                        |                               |              |                     |          |                    |         |     |               |                  |                |                  |              |
|                                                                |                               |              |                     |          |                    |         |     |               |                  |                |                  |              |

| Edit | View | Favorites | Tools | Hel |
|------|------|-----------|-------|-----|
|      |      |           |       |     |

×

ress 🙆 https://nsips.nmci

Back 👻

### **Command Career Counselor Reports**

UIC

ent 👻

💌 🔁 Go

💐 Local intranet

Lin

Welc

STUaRI

🗈 🔒

루 주 다 넘

This is where you apply your Iters. Green checkmarks indicate that the request is valid.

| 80       Reply to prompts before running the query.       Last inventory Date: May 02         Enter the Date to Begin:       00. Enter the UIC: \$2580       Cancel         1/2006       02. Enter the Date to Begin: 01.2006       Cancel         0/2007       04. Enter Report Group By       Image: Concel       Cancel         Inter the Date to End:       0.4. Enter Report Group By: HOIE       Cancel       Click here to see a list of values that will be displayed here. Once you select the Value and then run the query it will be displayed in the left panel. Your report will be displayed as before. Then you can save, export, or print your report (refer to                                                                                                    |                              |                                                                  | H                               | 🕉 Refresh Data        |
|----------------------------------------------------------------------------------------------------|------------------------------|------------------------------------------------------------------|---------------------------------|-----------------------|
| average       • 00. Enter the UIC:: 62980       • Run Query         Enter the Date to Begin:       01. Enter the Date to Begin:: 05.01/2006       • Cancel         1/2006       02. Enter the Date to End:       00. Enter the UIC:         0/2007       04. Enter Report Group By       • O. Enter the related prompts in order to view availat       • E390         #E       • Click <u>here</u> to see a list of values that will be displayed here. Once you       • Click the value and then run the query it will be displayed in the left panel. Your report will be displayed as before. Then you can save, export, or print your report (refer to                                                                                                    | User Prompt Input            | Prompts                                                          |                                 | Current Date: May 30, |
| Enter the Date to Begin:       0. Enter the UIC: : 62380       Run Query         1/2006       01. Enter the Date to Begin: : 05:01/2006       02. Enter the Date to End:       0. Enter the Date to End:         0/2007       04. Enter Report Group By       04. Enter the values Compton of Name between * symbol, *NIMITZ*.       Cancel         Enter the Date to End:       00. Enter the Date to End:       0. Enter the Date to End:       Click here       Cancel         Inter Report Group By       04. Enter Report Group By       Click here       to see a list of values that will be displayed here. Once you select the value and then run the query it will be displayed in the left panel. Your report will be displayed as before. Then you can save, export, or print your report (refer to                                                                                                    | 80                           | Reply to prompts before running the query.                       |                                 |                       |
| Inter the Date to Begin:       01. Enter the Date to End:       02. Enter the Date to End:       02. Enter the Date to End:       04. Enter Report Group By:         Enter the Date to End:       04. Enter Report Group By:       Image: Cancel Concel Concel                                                                                     |                              | O. Enter the UIC: : 62980                                        | Run Query                       |                       |
| 1/2006       01. Enter the Date to Begin: : 05/01/2006         Enter the Date to End:       02. Enter the Date to End: : 04/30/2007         Enter the Date to End:       04. Enter Report Group By         Image: Enter Report Group By       Image: Enter the Accounting Categor         Image: Enter the Duty Type:       Image: Enter the Duty Type:         Enter the UIC Type:       Image: More Information         Stand their Children       Select or type the values you want to return to reports for each                                                                                                    | Enter the Date to Begin:     | Enter Name or Portion of Name between * symbol,                  | *NIMITZ*.                       |                       |
| Enter the Date to End:       02: Enter the Date to End:         02:2007       04. Enter Report Group By: HOIE         Enter Report Group By       Image: Click here to see a list of values that will be displayed here. Once you select the value and then run the query it will be displayed in the left panel. Your report will be displayed as before. Then you can save, export, or print your report (refer to see a list of values that values and the panel. Your report (refer to see a list of the value and the panel. Your report (refer to see a list of the value and the panel. Your report (refer to the panel. Your report (refer to the panel. Your report (refer to the panel. Your report (refer to the panel. Your report (refer to the panel form)                                                                                                    | <u> </u>                     | -                                                                | Cancer                          |                       |
| Enter the Date to End:         0/2007         Enter Report Group By         Image: Enter the Accounting Categor         Enter the Accounting Categor         Enter the Duty Type:         Enter the UIC Type:         Image: Select or type the values you want to return to reports for each         Select or type the values you want to return to reports for each         Select or type the values you want to return to reports for each                                                                                                    | 5172006                      | 2. Enter the Date to End: : 04/30/2007                           |                                 |                       |
| Enter the Accounting Categor         Enter the Accounting Categor         Enter the Duty Type:         Enter the UIC Type:         S and their Children                                                                                                    | Enter the Date to End:       | 04. Enter Report Group By : NONE                                 |                                 | _                     |
| Enter Report Group By         Image: Enter the Accounting Categor         Enter the Duty Type:         Enter the UIC Type:         S and their Children           S and their Children                                                                                                    | 30/2007                      | Refresh Values 🏷                                                 | 00. Enter the UIC:              |                       |
| Enter the Accounting Categor Enter the Duty Type: Select or type the values you want to return to reports for each Select or type the values you want to return to reports for each Click <u>here</u> to see a list of values that will be displayed <u>here.</u> Once you Select the value and then run the query it will be displayed in the left panel. Your report will be displayed as before. Then you can save, export, or print your report (refer to the to panel the to panel the top panel to panel to | Enter Report Group By        | (Answer the related prompts in order to view availab             | 62986                           |                       |
| Enter the Duty Type: Enter the UIC Type: S and their Children Select or type the values you want to return to reports for each Select or type the values you want to return to reports for each Select or type the values you want to return to reports for each Select or type the values you want to return to reports for each Select or type the values you want to return to reports for each Select or type the values you want to return to reports for each Select or type the values you want to return to reports for each Select or type the values you want to return to reports for each Select or type the values you want to return to reports for each Select or type the values you want to return to reports for each Select or type the values you want to return to reports for each Select or type the values you want to return to reports for each Select or type the values you want to return to report for each Select or type the values you want to return to report for each Select or type the values you want to return to report for each Select or type the values you want to return to report for each Select or type the values you want to return to report for each Select or type the values you want to return to report for each Select or type the values you want to return to report for each Select or type the values you want to return to report for each Select or type the values you want to return to report for each Select or type the values you want to return to report for each Select or type the values you want to return to report for each Select or type the values you want to return to report for each Select or type the values you want to return to report for each                                                                                                    | NE                           |                                                                  | Click <u>here</u> to see a list | of values that        |
| Enter the Duty Type:         Enter the UIC Type:         s and their Children           Select or type the values you want to return to reports for each           Control the Name Science                                                                                                    | Enter the Accounting Categor |                                                                  | will be displayed here.         | Once you              |
| Enter the Duty Type:         Enter the UIC Type:         s and their Children           Select or type the values you want to return to reports for each           Cate the Reach Clear                                                                                                    | L                            |                                                                  | select the value and th         | on run tha            |
| Enter the UIC Type:       Image: Children         S and their Children       Select or type the values you want to return to reports for each         Select or type the values you want to return to reports for each       as before. Then you can save,         Select or type the values you want to return to reports for each       export, or print your report (refer to                                                                                                    |                              |                                                                  |                                 |                       |
| Enter the UIC Type:       More Information         s and their Children       Select or type the values you want to return to reports for each         Select or type the values you want to return to reports for each       as before. Then you can save,         Select or type the values you want to return to reports for each       export, or print your report (refer to                                                                                                    | Enter the Duty Type:         | AA -                                                             | query it will be displaye       | ed in the left        |
| Select or type the values you want to return to reports for each export, or print your report (refer to                                                                                                    | L                            |                                                                  | panel. Your report will         | be displayed          |
| Select or type the values you want to return to reports for each export, or print your report (refer to                                                                                                    | Enter the UIC Type:          | More Information                                                 | as before. Then you c           | an save.              |
| Enter the Brench Classe                                                                                                    | is and their Children        | Select or type the values you want to return to reports for each |                                 |                       |
| Enter the Branch Class:                                                                                                    |                              |                                                                  | export, or print your re        | oort (refer to        |
|                                                                                                    | Enter the Branch Class:      | B ( ) N E) Dat/Att Support                                       | slides 15-17                    |                       |
|                                                                                                    | 1                            |                                                                  | Silues 10-17).                  |                       |

ussions

# **NRMS XI Additional Information**

- Password reset contact the NSIPS helpdesk Toll Free: 877-589-5991, Comm: 504-697-5442, DSN: 647-5442, Fax: Comm: 504-697-3007/0342, DSN: 647-3007/0342, e-mail: nsipshelpdesk@navy.mil
- For NRMS reports and assistance contact NCC(SW/FMF) James Stuart at the Center for Career Development:
  - 901-874-2223 DSN 882
  - james.stuart1@navy.mil